## **Account Profile Management**

**Editing an Existing Account Profile** 

## **Editing an Existing Account Profile**

- 1. Go to MyBuildingPermit.com, click on Apply For Permit
- 2. On the Log In page, enter username and password to access your account
- 3. Click on My Profile in the top menu bar
- 4. Update password, First/Last Name, email address, or phone number
- 5. Add or manage a billing address:
  - a. Click Manage Billing Addresses → under Address Information section
  - **b.** Click + Enter a New Address
  - c. Complete all required fields and select Save
  - d. Billing addresses can also be edited or deleted
- **6.** Add or remove associated companies:

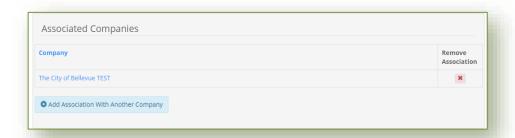

- a. To remove an associated company, click the red X under the Remove Association column
- **b.** To add an association company, click + Add Association With Another Company
- c. In the pop up window, enter the 9-digit WA UBI number and click Find Company
- d. Click checkbox to certify and then green Select button to add or click Close to cancel
- **7.** Click Save Profile
- 8. A confirmation will be received that changes have been saved

**Note**: All existing user accounts associated with the company will receive an email regarding your new association with the company.